VERSION 2.0 JUNE 2024 702P09257

# Xerox® C315 and C325 Color Multifunction Printers, Xerox® C410 Color, and B410 Printers

Accessibility Guide

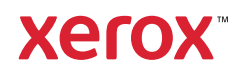

© 2024 Xerox Corporation. All rights reserved. Xerox® is trademark of Xerox Corporation in the United States and other countries.

Adobe®, Adobe PDF logo, Adobe® Reader®, Adobe® Type Manager®, ATM™, Flash®, Macromedia®, Photoshop®, and PostScript® are trademarks or registered trademarks of Adobe Systems, Inc.

Apple®, Bonjour®, EtherTalk™, TrueType®, iPad®, iPhone®, iPod®, iPod touch®, AirPrint® and the AirPrint Logo®, Mac®, Mac OS®, and Macintosh® are trademarks or registered trademarks of Apple Inc. in the U.S. and other countries.

IOS is a registered trademark or trademark of Cisco Systems, Inc. and/or its affiliates in the United States and certain other countries.

Gmail™ webmail service, and Android™ mobile technology platform are trademarks of Google, Inc.

HP-GL®, HP-UX®, and PCL® are registered trademarks of Hewlett-Packard Corporation in the United States and/or other countries.

IBM® and AIX® are registered trademarks of International Business Machines Corporation in the United States and/ or other countries.

McAfee®, ePolicy Orchestrator®, and McAfee ePO™ are trademarks or registered trademarks of McAfee, Inc. in the United States and other countries.

Microsoft®, Windows Vista®, Windows®, Windows Server®, and OneDrive® are registered trademarks of Microsoft Corporation in the United States and other countries.

Mopria is a trademark of the Mopria Alliance.

PANTONE® and other Pantone, Inc. trademarks are the property of Pantone, Inc.

UNIX® is a trademark in the United States and other countries, licensed exclusively through X/ Open Company Limited.

Linux® is a registered trademark of Linus Torvalds.

Wi-Fi CERTIFIED Wi-Fi Direct® is a trademark of the Wi-Fi Alliance.

PCL<sup>®</sup> is a registered trademark of the Hewlett-Packard Company. PCL is a designation of a set of printer commands (language) and functions included in its printer products. This printer is intended to be compatible with the PCL language. This means the printer recognizes PCL commands used in various application programs, and that the printer emulates the functions corresponding to the commands.

All other trademarks are the property of their respective owners.

## Contents

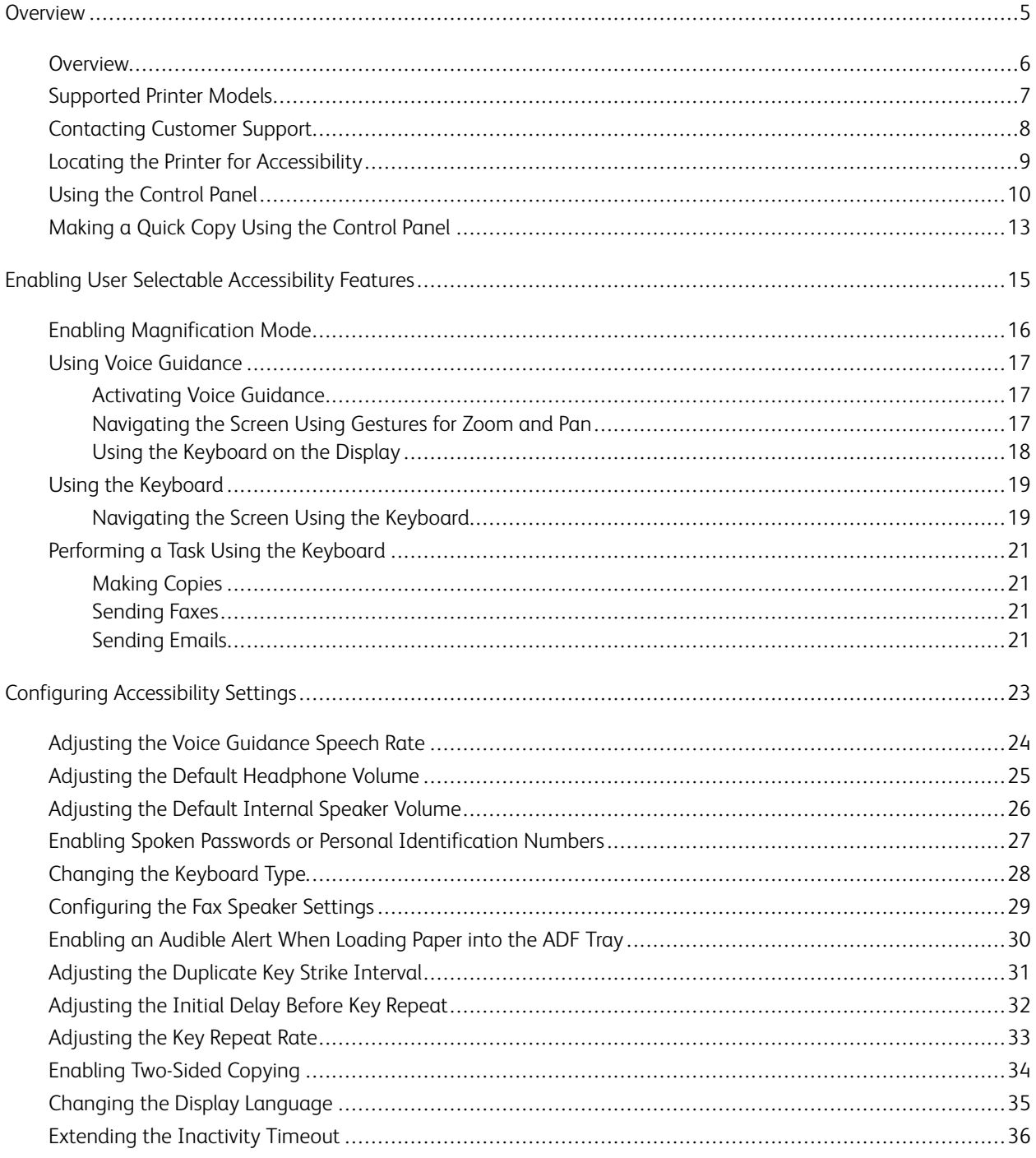

Contents

## <span id="page-4-0"></span>Overview

#### This chapter contains:

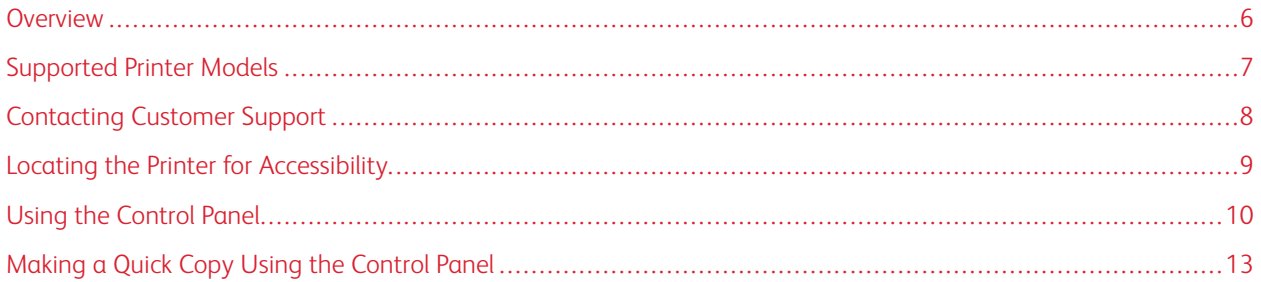

#### <span id="page-5-0"></span>Overview

This document helps you set up, configure, and use the accessibility features of the printer.

Note: The Print drivers are compatible with Assistive Technologies, including Screen readers for Windows and iOS.

## <span id="page-6-0"></span>Supported Printer Models

- Xerox® C315 Color Multifunction Printer
- Xerox® C325 Color Multifunction Printer
- Xerox® C410 Color Printer
- Xerox® B410 Printer

Note: Feature support varies depending on the printer model.

## <span id="page-7-0"></span>Contacting Customer Support

Technical support using telephone is available in the United States and Canada only, call: 1-800-ASK-XEROX. Following are the contact details:

- Office Multifunction Printer
	- 1-800-821-2797 (US)
	- 1-800-275-9376 (Canada)
- Small to Medium Printers
	- 1-800-835-6100 (US and Canada), 8:00 AM to 8:00 PM Eastern Time, Monday to Friday

To contact technical support in other countries or regions, send an email, or chat, go to [http://support.xerox.com](https://www.support.xerox.com/).

#### <span id="page-8-0"></span>Locating the Printer for Accessibility

For information on the floor space requirements for the printer, refer to the Selecting a Location for the Printer section in the *User Guide*.

Note: For some printers, you are required to use a table or a stand to meet the height requirements. For more information, refer to the *User Guide* at<www.support.xerox.com>.

Ensure that:

Í

- The height of the control panel is between 610 and 1016 mm (24 and 48 in.).
- The control panel is visible from a point 1016 mm (40 in.) above the floor.
- The clearance for the following areas is extended to:
	- Front: 1220 mm (48 in.)
	- Note: If the printer is installed in a confined space, then extend the clearance to 1520 mm (60 in.). Ø
		- Right or left side: 760 mm (30 in.)
		- Note: The clearance depends on how the supplies are replaced.

## <span id="page-9-0"></span>Using the Control Panel

#### Control Panel of Xerox® C315 Color Multifunction Printer

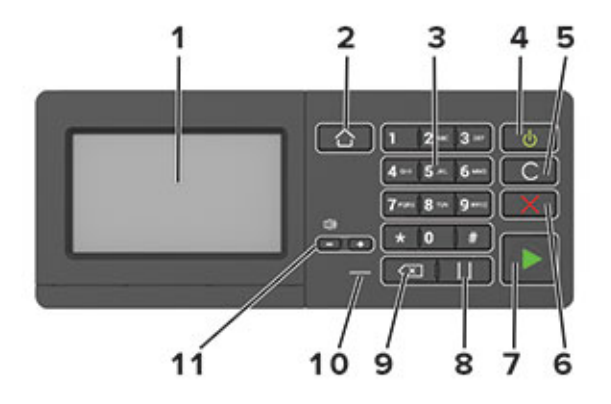

Note: The Control Panel shown here is for Xerox® C315 Color Multifunction Printer. According to the printer model, your printer can have a touch-screen only control panel.

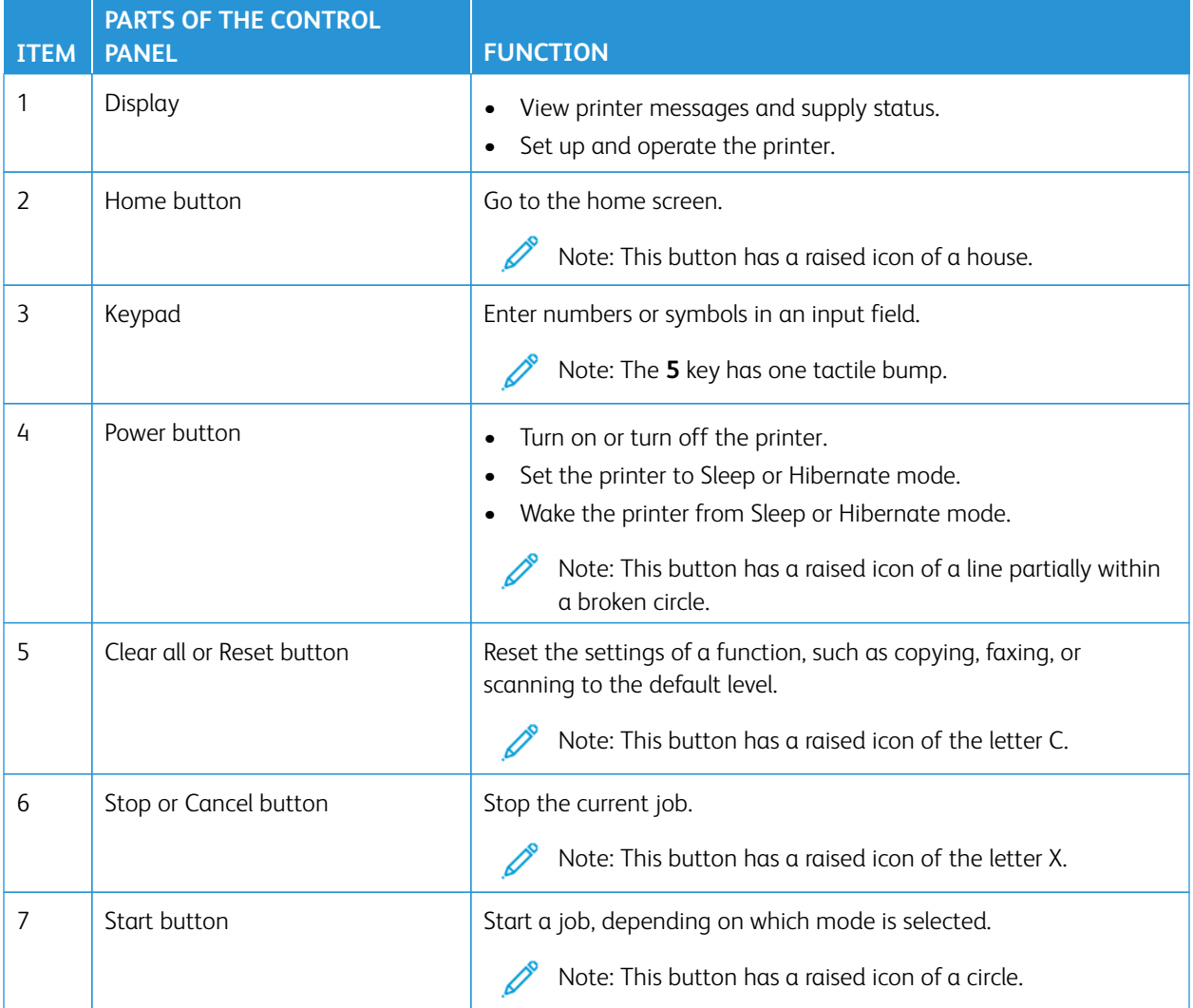

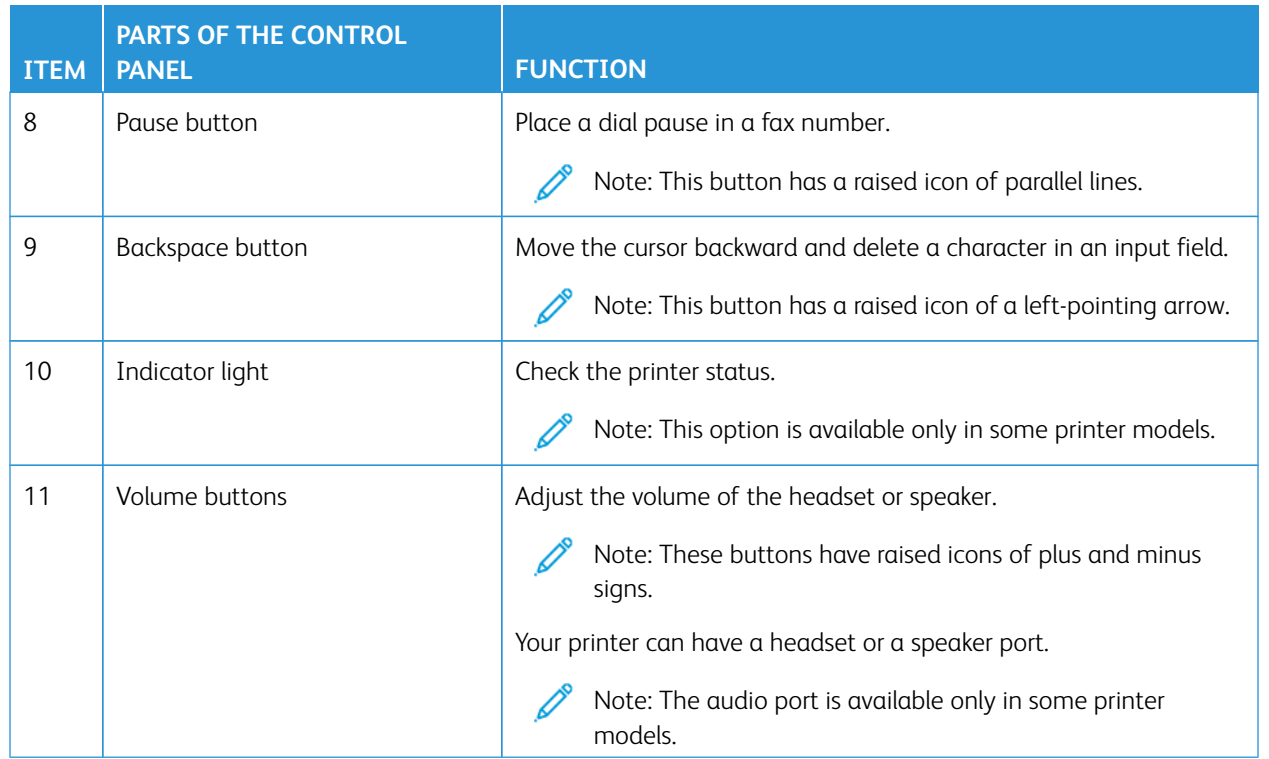

#### Control Panel of Xerox® C325 Color Multifunction Printer

The Control Panel shown here is for Xerox® C325 Color Multifunction Printer.

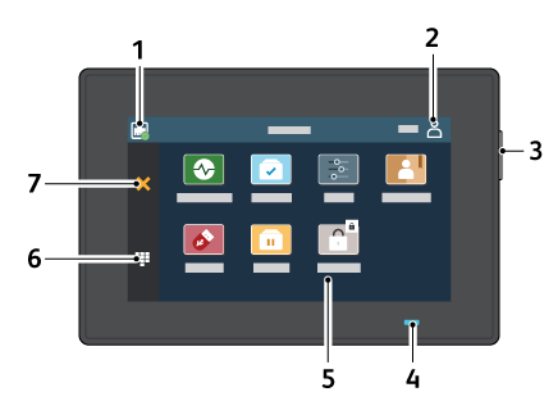

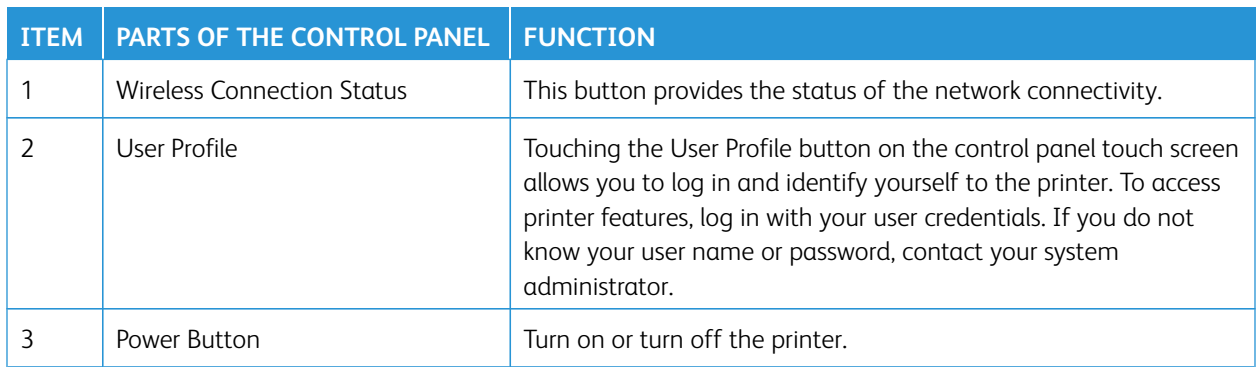

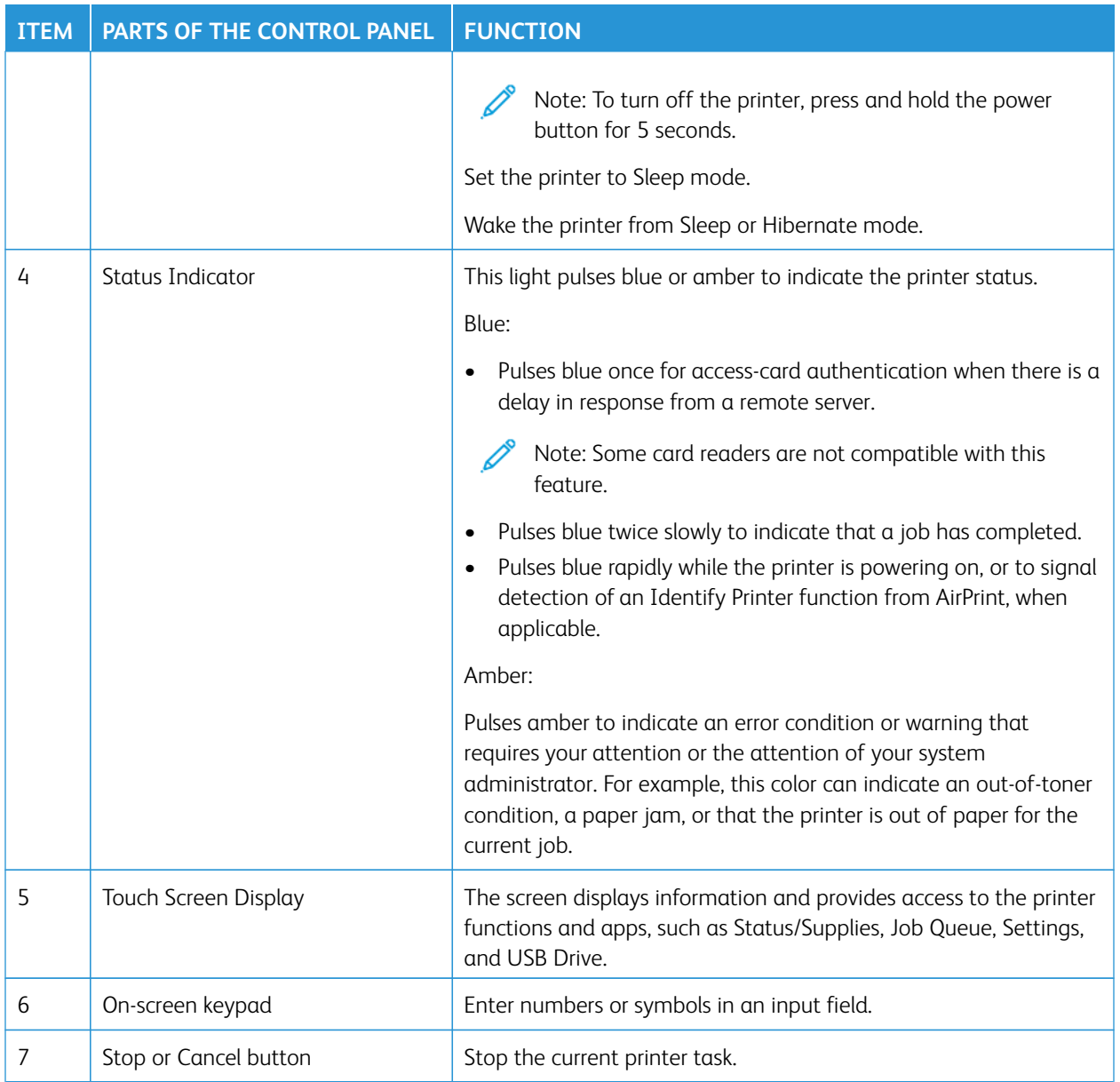

## <span id="page-12-0"></span>Making a Quick Copy Using the Control Panel

1. Load an original document into the Automatic Document Feeder (ADF) tray or on the scanner glass.

Note:

- When loading a document into the ADF tray, adjust the paper guides.
- For multiple copies, use the keypad to enter the number.
- 2. From the control panel, press **Start** button.

Note: This option is available only in some printer models.

Overview

## <span id="page-14-0"></span>Enabling User Selectable Accessibility Features

#### This chapter contains:

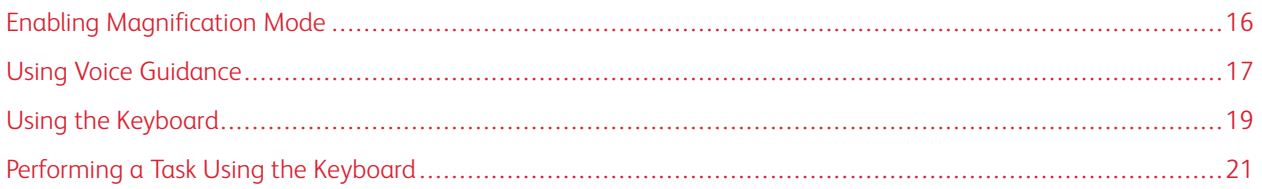

#### <span id="page-15-0"></span>Enabling Magnification Mode

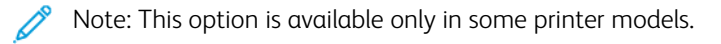

- 1. From the keyboard, press and hold the **5** key until you hear a voice message.
- 2. Press **Tab** key and select **Magnification mode**.
- 3. Press **Tab** key and select **OK**.

For more information on navigating a magnified screen, refer to [Navigating the Screen Using Gestures](#page-16-2).

#### <span id="page-16-0"></span>Using Voice Guidance

#### <span id="page-16-1"></span>**ACTIVATING VOICE GUIDANCE**

Note: This option is available only in some printer models.

#### **From the Control Panel**

- $\mathscr{O}$ Note: This option is available only in Xerox® C315 Color Multifunction Printer.
- 1. Press and hold the **5** key until you hear a voice message.
- 2. Select **OK**.

#### **From the Keyboard**

Note: Keyboard is the preferred method for using accessibility features.

- 1. Press and hold the **5** key until you hear a voice message.
- 2. Press **Tab** to navigate the focus cursor to the **OK** button, then press **Enter**.

#### Note:

- Voice Guidance is also activated when you insert headphones into the headphone jack.
- To adjust the volume, use the volume buttons at the bottom part of the control panel.
- Voice Guidance has limited language support in some printer models.

#### <span id="page-16-2"></span>**NAVIGATING THE SCREEN USING GESTURES FOR ZOOM AND PAN**

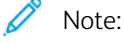

- The gestures are applicable only when Voice Guidance is activated.
- A physical keyboard is required to type characters and adjust certain settings. For more information, refer to [Performing a Task Using the Keyboard](#page-20-0).
- This option is available only in some printer models.

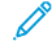

Note: Keyboard is the preferred method for using accessibility features.

Note: If the gesture does not work, then apply more pressure.

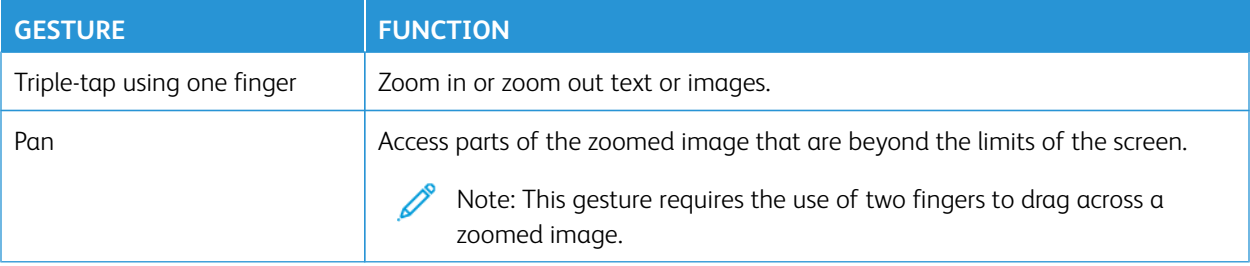

#### <span id="page-17-0"></span>**USING THE KEYBOARD ON THE DISPLAY**

Do one or more of the following:

- Drag a finger over the key to announce the character.
- Lift the finger to enter or type the character in the field.
- Press **Backspace** to delete characters.
- To hear the content in the input field, press **Tab**, then press **Shift + Tab**.

#### <span id="page-18-0"></span>Using the Keyboard

To enable keyboard navigation on the printer, plug a supported USB keyboard into the USB port and press the **Tab**  key to initiate the focus cursor.

#### <span id="page-18-1"></span>**NAVIGATING THE SCREEN USING THE KEYBOARD**

## $\mathcal{N}$  Note:

- Xerox recommends a standard USB keyboard.
- Keyboard navigation is compatible with Voice Guidance.

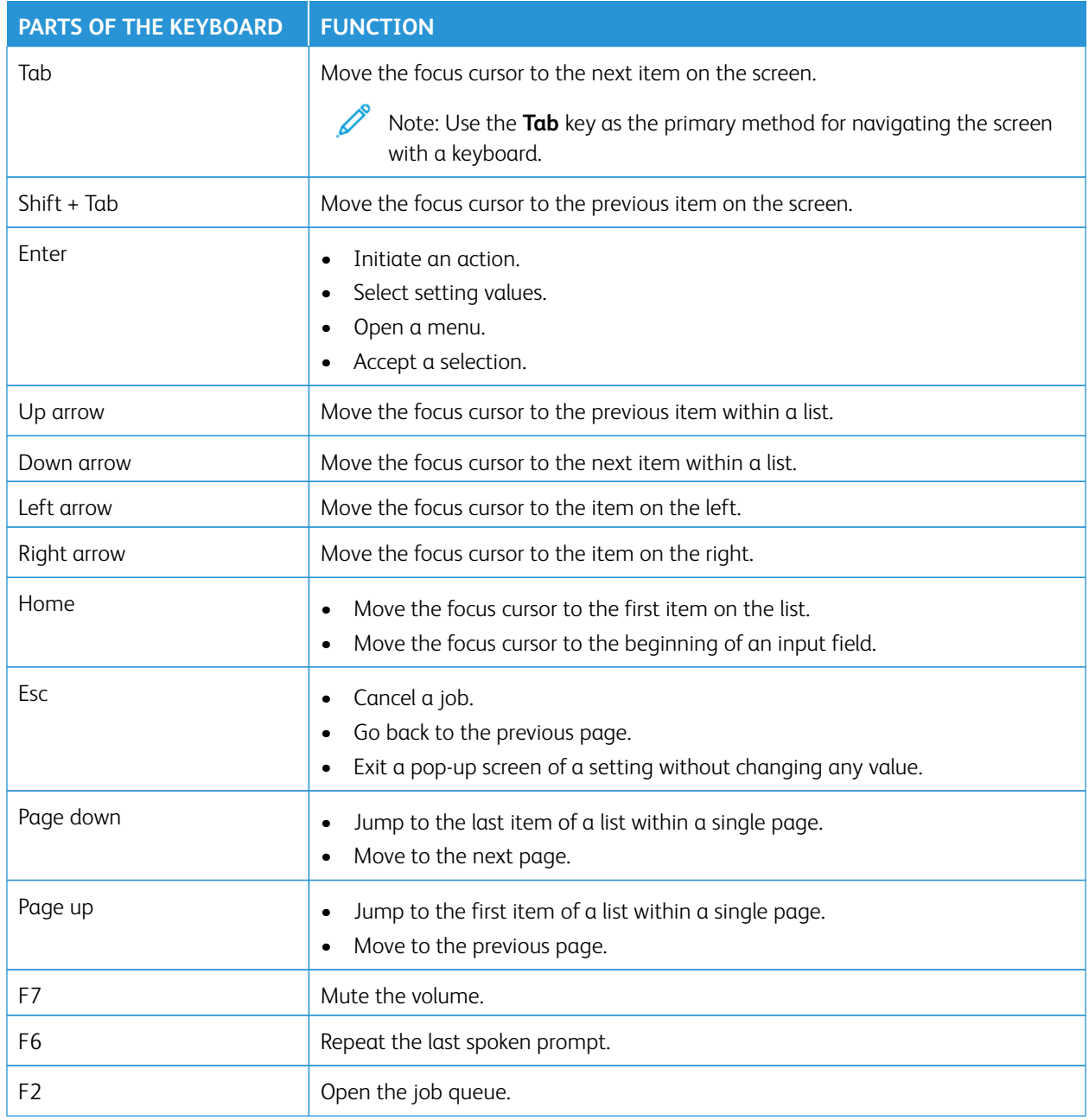

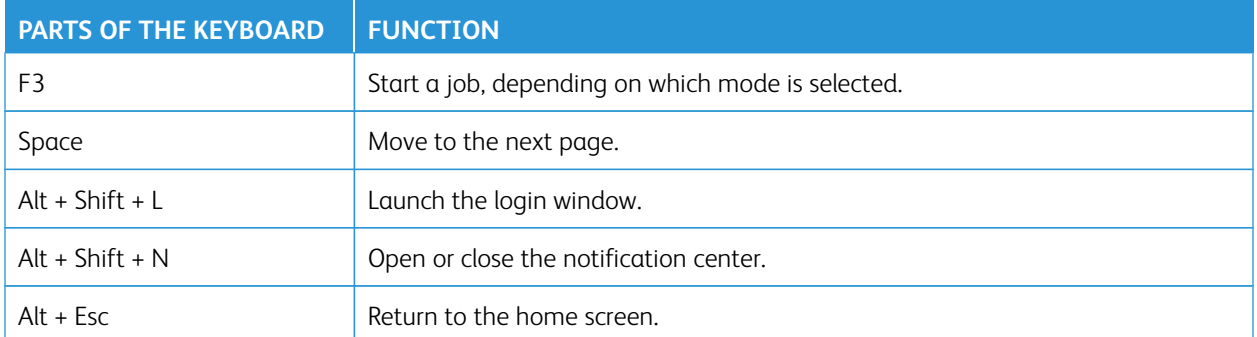

#### <span id="page-20-0"></span>Performing a Task Using the Keyboard

The following tasks are examples of tasks initiated from the home screen.

#### <span id="page-20-1"></span>**MAKING COPIES**

Note: This option is available only in some printer models.

1. Load an original document into the ADF tray or on the scanner glass.

Note: When you load a document into the ADF tray, adjust the paper guides.

- 2. From the keyboard, press **Tab** to navigate the focus cursor to the **Copy** icon, then press **Enter**.
- 3. Enter the number of copies.
- 4. Press **Tab** to navigate the focus cursor to the **Copy** button, then press **Enter**.

#### <span id="page-20-2"></span>**SENDING FAXES**

Note: This option is available only in some printer models.

1. Load an original document into the ADF tray or on the scanner glass.

 $\mathscr{O}$ Note: When you load a document into the ADF tray, adjust the paper guides.

- 2. From the keyboard, press **Tab** to navigate the focus cursor to the Fax icon, then press **Enter** twice.
- 3. Enter the recipient fax number.
- 4. Press **Tab** to navigate the focus cursor to the **Fax** button, then press **Enter**.

#### <span id="page-20-3"></span>**SENDING EMAILS**

Note: This option is available only in some printer models.

1. Load an original document into the ADF tray or on the scanner glass.

Note: When you load a document into the ADF tray, adjust the paper guides.

- 2. From the keyboard, press **Tab** to navigate the focus cursor to the Email icon, then press **Enter** twice.
- 3. Type the recipient email address.
- 4. Press **Tab** to navigate the focus cursor to the **Send** button, then press **Enter**.

Enabling User Selectable Accessibility Features

## <span id="page-22-0"></span>Configuring Accessibility Settings

#### This chapter contains:

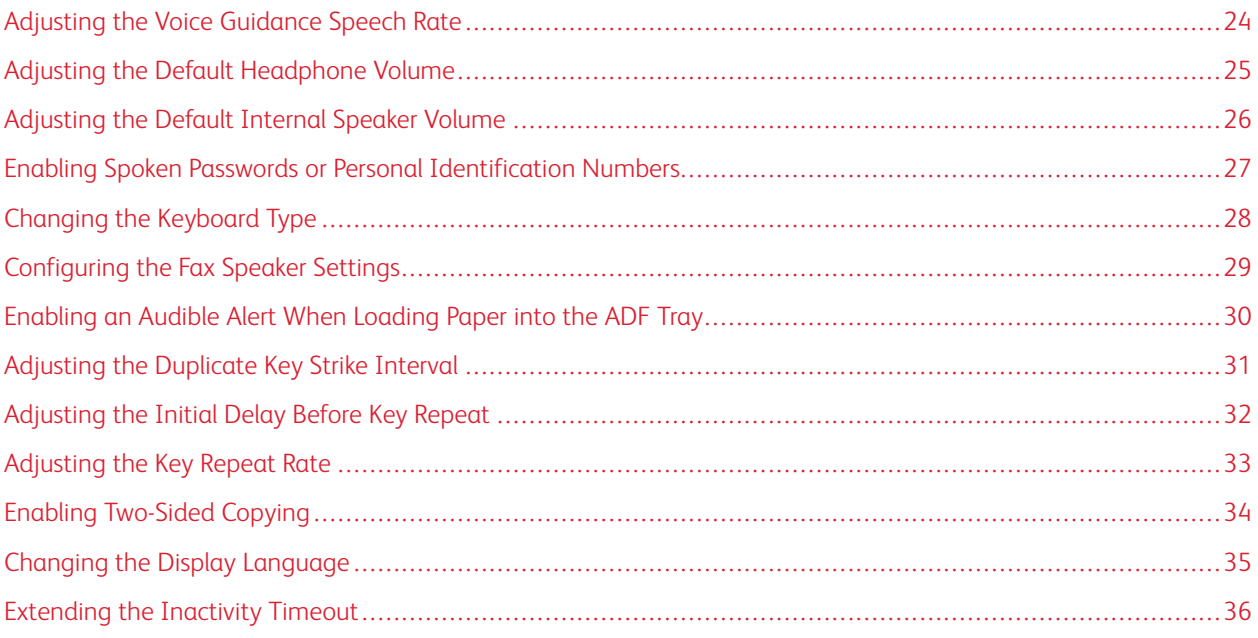

 $\mathscr{D}$ Note: The following tasks and settings can be performed with the connected keyboard or touch screen or assistance of your administrator.

## <span id="page-23-0"></span>Adjusting the Voice Guidance Speech Rate

- 1. From the home screen, select **Settings > Device > Accessibility > Speech Rate**.
- 2. Select the speech rate.

Note: This option is available only in some printer models.

## <span id="page-24-0"></span>Adjusting the Default Headphone Volume

- 1. From the control panel, select **Settings > Device > Accessibility**.
- 2. Adjust the headphone volume.

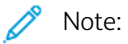

- The volume resets to the default value after the session is logged out or when the printer wakes from Sleep or Hibernate mode.
- Volume can be adjusted using the control panel volume buttons for Xerox® C315 Color Multifunction Printer.

### <span id="page-25-0"></span>Adjusting the Default Internal Speaker Volume

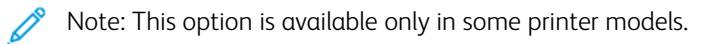

- 1. From the control panel, select **Settings > Device > Preferences > Device Sounds**.
- 2. Adjust the volume.

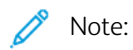

- If **Mute All Sounds** is enabled, then audible alerts are turned off. This setting also slows the printer performance.
- The volume resets to the default value after the session is logged out or when the printer wakes from Sleep or Hibernate mode.

#### <span id="page-26-0"></span>Enabling Spoken Passwords or Personal Identification Numbers

- 1. From the home screen, select **Settings > Device > Accessibility > Speak Passwords/PINs**.
- 2. Enable the setting.
	- Note: This option is available only in some printer models.

## <span id="page-27-0"></span>Changing the Keyboard Type

- 1. From the home screen, select **Settings > Device > Preferences > Keyboard > Keyboard Type**.
- 2. Select a keyboard type.

Note: Match the keyboard type with the display language. For more information, refer to [Changing the](#page-34-0) [Display Language.](#page-34-0)

### <span id="page-28-0"></span>Configuring the Fax Speaker Settings

- 1. From the home screen, select **Settings > Fax > Fax Setup > Speaker Settings**.
- 2. Do the following:
	- Set the Speaker Mode to **Always On**.
	- Set the Speaker Volume to **High**.
	- Activate the Ringer Volume.

 $\mathscr{O}$ Note: This option is available only in some printer models.

## <span id="page-29-0"></span>Enabling an Audible Alert When Loading Paper into the ADF Tray

- 1. From the home screen, select **Settings > Device > Notifications**.
- 2. Enable the **ADF Loaded Beep** setting.

Note: This option is available only in some printer models.

## <span id="page-30-0"></span>Adjusting the Duplicate Key Strike Interval

- 1. From the home screen, select **Settings > Device > Accessibility > Duplicate Key Strike Interval**.
- 2. Enter the value.

## <span id="page-31-0"></span>Adjusting the Initial Delay Before Key Repeat

- 1. From the home screen, select **Settings > Device > Accessibility > Key Repeat Initial Delay**.
- 2. Enter the value.

## <span id="page-32-0"></span>Adjusting the Key Repeat Rate

- 1. From the home screen, select **Settings > Device > Accessibility > Key Repeat Rate**.
- 2. Enter the value.

## <span id="page-33-0"></span>Enabling Two-Sided Copying

- 1. From the home screen, select **Settings > Copy > Sides**.
- 2. Select **2 sided to 2 sided** or **2 sided to 1 sided**.

Note: This option is available only in some printer models.

## <span id="page-34-0"></span>Changing the Display Language

- 1. From the home screen, select **Settings > Device > Preferences > Display Language**.
- 2. Select a display language.

#### <span id="page-35-0"></span>Extending the Inactivity Timeout

- 1. From the home screen, select **Settings > Device > Accessibility**.
- 2. Enable the **Prolong Screen Timeout** setting.

#### $\mathscr{O}$ Note:

- When enabled, the timeouts are automatically extended to 10 times the current setting.
- When **Voice Guidance** is activated, the timeouts are automatically extended to 10 times the current setting.
- When the timeout expires, a notification screen appears to allow for additional extension.

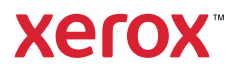